# **1. Preparation**

Before you begin the setup procedures, you should have an AWS account, Key Pairs (.pem file), Access Keys (Access Key Id and Secret Access Key). Go to AWS website for Key Pair Creation<sup>(\*)</sup> and Access Key management<sup>(\*\*)</sup> if you do not have one. You should also have the JSON file, to create the stack, on your local computer. Contact our administrator to get the JSON template file if you do not have one.

### **2. Create Stack on AWS**

Please refer to related guidelines both at [AWS website](http://docs.aws.amazon.com/AWSCloudFormation/latest/UserGuide/cfn-console-create-stack.html) and [CloudyCluster™ website](http://www.cloudycluster.com/quickstart#pre-requisites) to create a stack. Login, Select the cloud site (1), and Select Cloud Formation (2) on [https://console.aws.amazon.com](https://console.aws.amazon.com/) page.

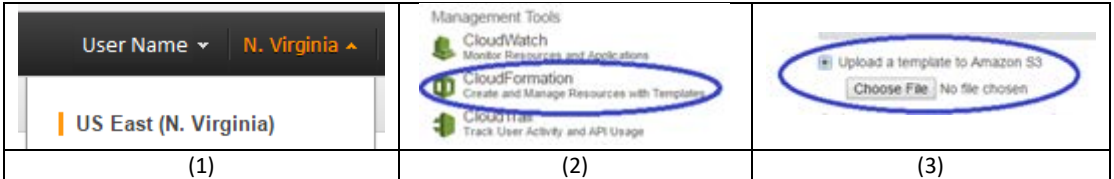

Select Create Stack option and Create New Stack. Select "Upload a template to Amazon S3" (3) and choose your JSON file (stored on your computer) to upload for "Select Template" part.

#### **3. Create Cluster with CloudyCluster™**

For following steps please refer to the [CloudyCluster™ website](http://www.cloudycluster.com/quickstart#pre-requisites) on cluster creation. Review your settings, check the "I Acknowledge.." check box, select the "Create" and wait to complete. After the environment is built, launch your new built cluster; copy the InstanceIP (6) from CloudFormation window, paste it in the browser and go. Select "Choose File" and upload the .pem file. Select Overview and push "+" fill in data and press "Quick Start", which has been added with 2 TIERS™ system items by now, as shown in picture (4). You can see 2 TIERS™ is enabled (5). Fill in your Access Key Id and Access Secret Key (5). Use lower case letters and numbers for S3 name. Follow CloudyCluster™ website to create your cluster other steps. After filling all the details review the information provided in the Final Review, as you will begin to

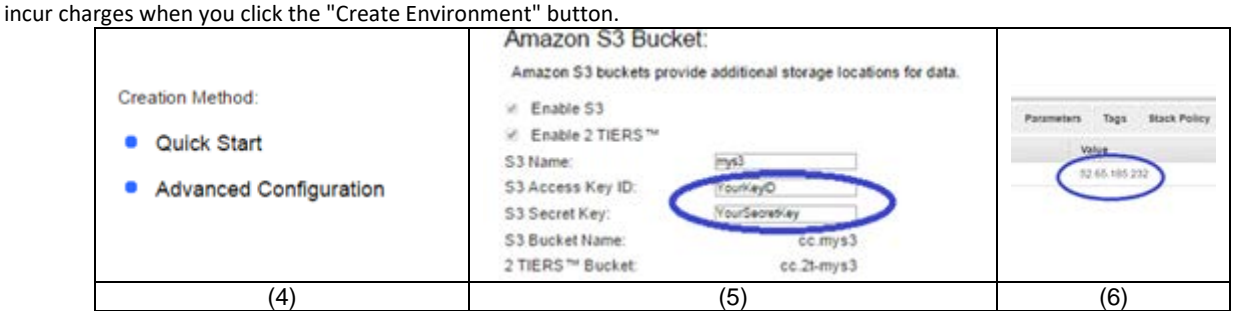

#### *\* Be aware that after you build your clusters, fees might be charged. Make sure your instances are stopped (managed in CloudyCluster™) when you are not using them.*

Click the "Overview" button and wait (5-10 minutes) until the outline highlight color turn to all green (7), you can begin to use your cluster, you will need to wait for some time before it finishes. Now your initial cluster is spinning up.

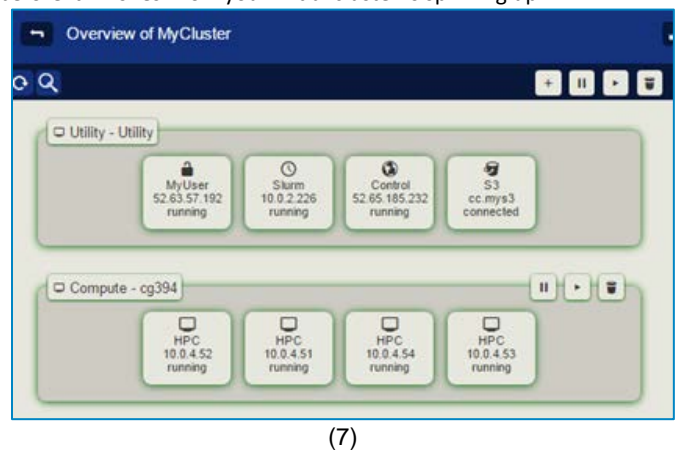

# **4. Use 2 TIERS™ System with Web Console**

Now your cluster is running, and you can login our web console to use 2 TIERS™ system. \_\_\_\_\_\_\_\_\_\_\_\_\_\_\_\_\_\_\_\_\_\_\_\_\_\_\_\_\_\_\_\_\_\_\_\_\_\_\_\_\_\_\_\_\_\_\_\_\_\_\_\_\_\_\_\_\_\_\_\_\_\_\_\_\_\_\_\_\_\_\_\_\_\_\_\_\_\_\_\_\_\_\_\_\_\_\_\_\_\_\_\_\_\_\_\_\_\_\_\_\_\_\_\_\_\_\_\_\_\_\_\_\_\_\_\_\_\_\_\_\_\_

(\*) <http://docs.aws.amazon.com/AWSEC2/latest/UserGuide/ec2-key-pairs.html#having-ec2-create-your-key-pair>

(\*\*) [http://docs.aws.amazon.com/IAM/latest/UserGuide/id\\_credentials\\_access-keys.html#Using\\_CreateAccessKey](http://docs.aws.amazon.com/IAM/latest/UserGuide/id_credentials_access-keys.html#Using_CreateAccessKey)

(#) <http://docs.aws.amazon.com/AWSCloudFormation/latest/UserGuide/>

(##) <http://www.cloudycluster.com/>

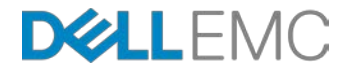

## *Building and Running a 2 TIERS™ System on AWS Page 2 of 2*

4.1 Click "Access" menu item and choose your cluster, then click the link under "2 TIERS™ Web Console" and use your CloudyCluster™ user/password to login.

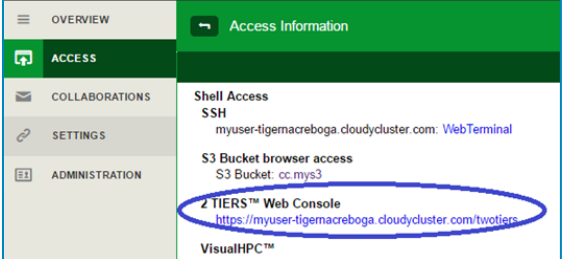

4.2 After you log in to 2 TIERS™ system web console, you can click the file folder icon at the right top to create a DLN. You could create a DLN by clicking the file folder icon in the right top. For root access use UID=0 and GID=0. For other users, it will be auto-populated with the specific user credentials.

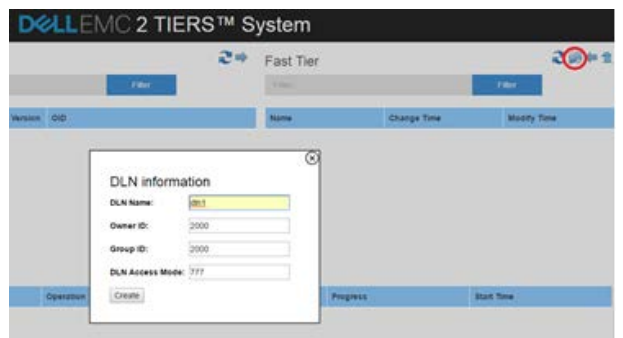

4.3 After DLN creation finishes, your DLN will be shown in "Fast Tier" list, which mean the DLN is on fast tier now. Then you can select the DLN and click on the "Unload DLN" button.

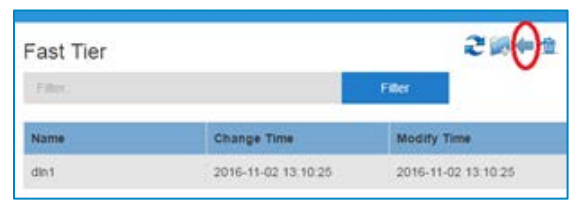

4.4 After unloading DLN, the DLN will appear in "Capacity Tier" list, which mean the DLN has been persisted to capacity tier.

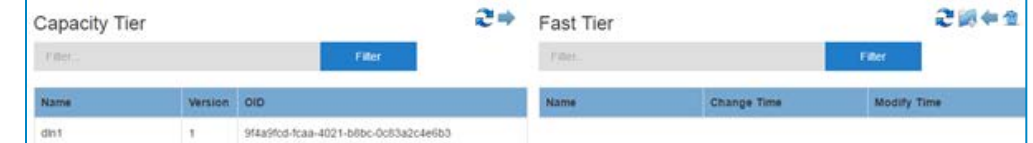

4.5 Select the DLN and click the "Load DLN" button to promote the DLN to fast tier. When you have different versions for a single DLN, we recommend that you press the refresh button above "Capacity Tier" list to make sure latest version for the DLN is listed and selected before loading.

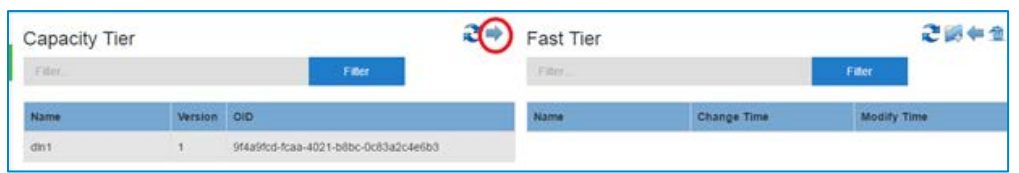

4.6 The DLN will be shown in both in "Fast Tier" and "Capacity Tier" lists, which means it has been promoted to fast tier from capacity tier. A simple DLN creation, unload and load procedures are done by now.

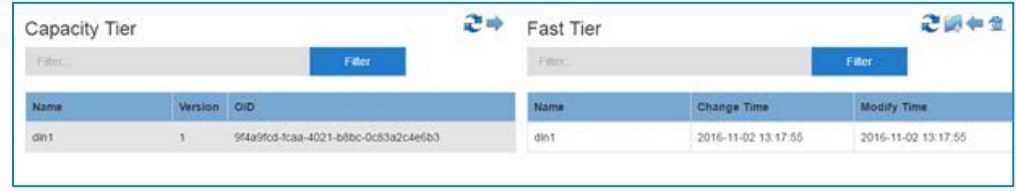

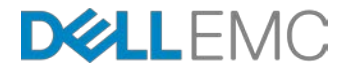